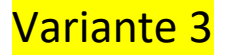

## **Erste Schritte Anleitung für iPads als Leihgerät für Schüleraccounts:**

(1) **Packen Sie das iPad aus** und drücken Sie **lange auf den Powerknopf** des iPads am oberen rechten Rand. Es sollte das Apple Logo erscheinen, gefolgt mit einer Begrüßung "Hallo", die kurz danach in verschiedene Sprachen wechselt. Wenn nicht, bitte das iPad an das Ladegerät anschließen, kurz warten und erneut probieren. Drücken Sie beim Erscheinen der Begrüßung den **Home-Button** auf dem Display im unteren Bereich.

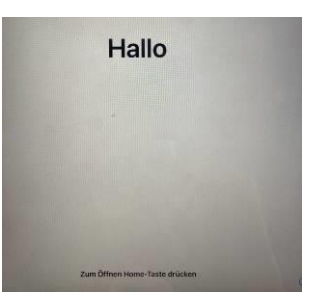

(2) Wählen Sie ihre bevorzugte **Sprache** aus.

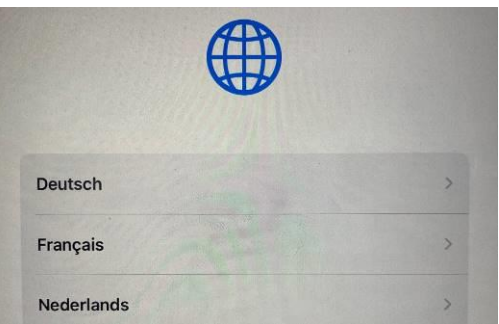

(3) Wählen Sie ihr bevorzugtes **Land** oder die Region aus.

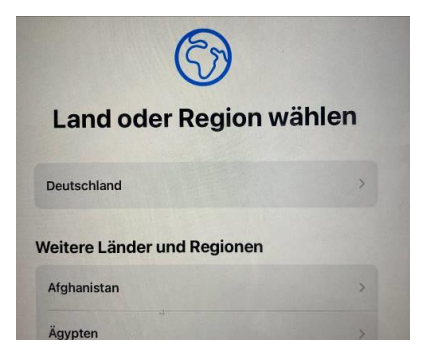

(4) Bitte klicken Sie im Fenster Schnellstart unten auf "**Manuell konfigurieren**".

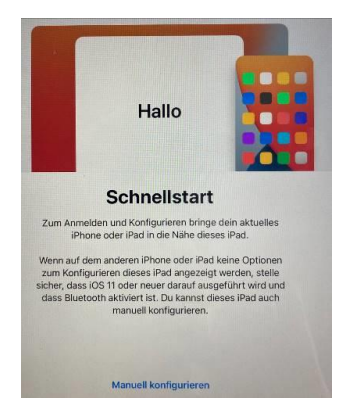

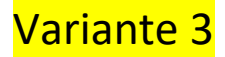

(5) Wählen Sie im nächsten Schritt Ihr **WLAN** aus, mit dem Sie sich verbinden wollen.

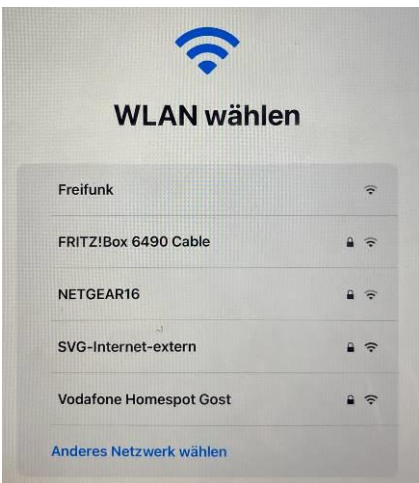

- (6) Bitte geben Sie nun das **Kennwort** ein, falls es ein gesichertes WLAN sein sollte.
- (7) Danach warten Sie bitte einen Moment, bis die Aktivierung am iPad abgeschlossen ist.
- (8) Im nachfolgenden Fenster haben Sie die Möglichkeit die Datenschutzbestimmungen zu lesen und mit **WEITER** zu bestätigen.

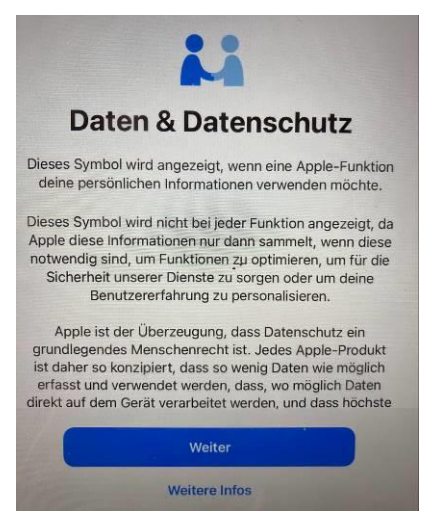

(9) Sollten Sie das iPad vorher mit einem Backup gesichert haben und sich aktuell im Wiederherstellungsprozess befinden, können Sie im nächsten Schritt einen der beiden ersten Punkte wählen. Ansonsten klicken Sie bitte auf **keine Apps&Daten übertragen**.

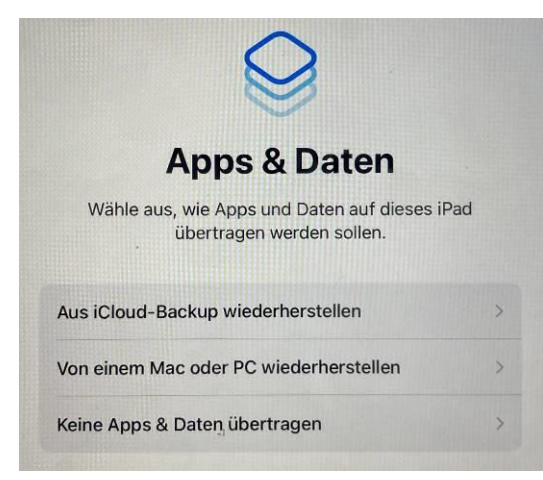

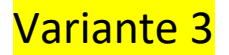

(10) Im nächsten Schritt klicken Sie bitte auf "**Weiter**" am oberen rechten Rand.

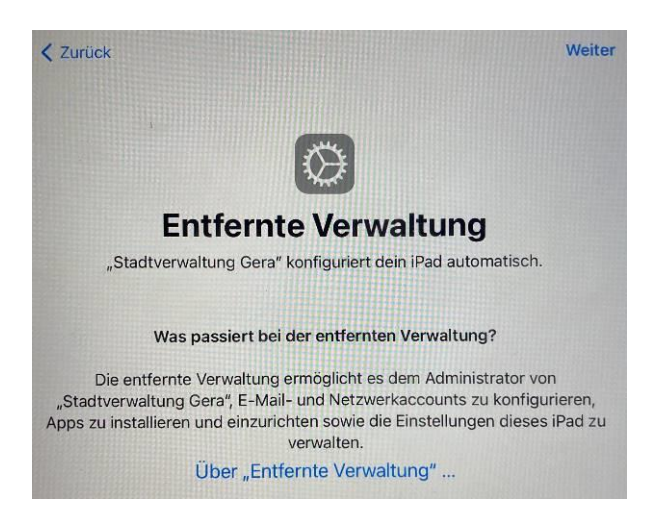

(11) Danach wählen Sie bitte "**Dieses Gerät registrieren**".

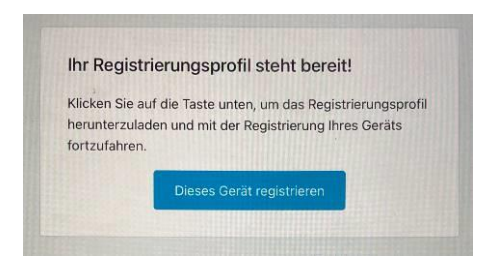

(12) Als nächstes werden Sie nach einem **Code** gefragt, den Sie sich vergeben müssen um das iPad vor fremden Zugriffen zu sperren. Vorgegeben wir standardmäßig ein 6-stelliger Code. Über die Codeoptionen können Sie diesen auf eine andere Anzahl ändern. Wir empfehlen mindesten 4-stellig auszuwählen, und keine einfach zu erratenden Codes zu verwenden. Sollte in Sie Ihren Code vergessen, kann der Lehrer oder die IT Abteilung diesen jederzeit wieder zurücksetzen und dann müssen Sie sich einen neuen vergeben. Bitte wählen Sie unter den Codeoptionen **nicht** "Code nicht verwenden", da sonst jeder ohne die Eingabe eines Codes an die Daten des iPads kommt. Merken Sie sich diesen Code gut und bewahren Sie ihn **nicht** zusammen mit dem iPad am gleichen Ort auf.

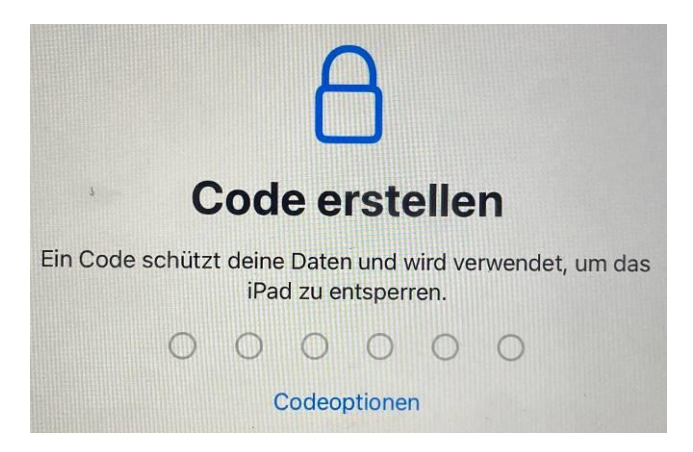

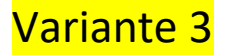

(13) Als nächstes werden Sie nach der **Apple-ID** gefragt. Diese entnehmen Sie bitte den beigelegten Zettel mit den Zugangsdaten, den Sie von der Schule bekommen haben (diese sind nur 90 Tage gültig). Nach der Eingabe der **Apple-ID** müssen Sie noch das **Passwort** eingeben, welches ebenfalls auf dem Zettel steht.

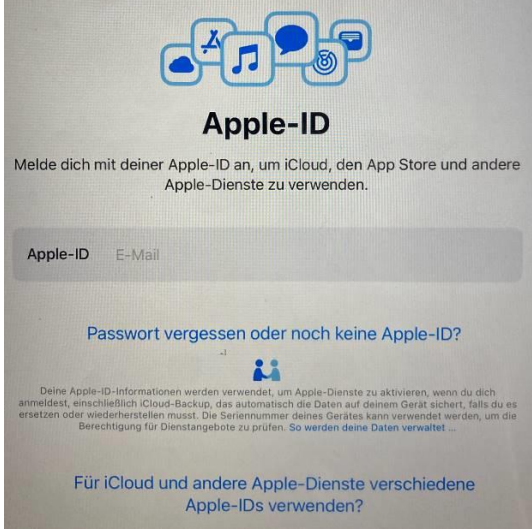

(14) Da dies bei der Ersteinrichtung nur ein temporäres Passwort ist, werden sie im nächsten Schritt aufgefordert sich ein neues zu vergeben. Zuerst müssen Sie das **Passwort** auf dem Zettel erneut nochmal eingeben.

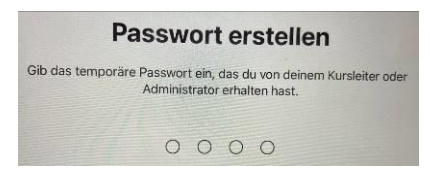

(15) Danach müssen sie ein **neues Passwort** erstellen, was sich von dem auf dem Zettel unterscheidet. Dies hat nichts mit dem im Schritt 11 hinterlegten Gerätecode zu tun. Hier geht es um das Passwort für Ihre verwaltete Apple-ID, dass Sie in der Regel nur dann wieder benötigen, wenn das Gerät mal zurückgesetzt werden sollte. Wenn Sie das vergessen sollten, kann die IT Abteilungen dieses auch zurücksetzen und Sie bekommen erneut ein temporäres Passwort. Die Komplexität des Passwortes wird festgelegt, ob Sie Lehrer oder Schüler sind. Schüler benötigen hier nur eine 4 stellige Zahl, sollten Sie Lehrer sein, ist es ein alphanummerischer Code aus einer Kombination aus Zahlen und Buchstaben.

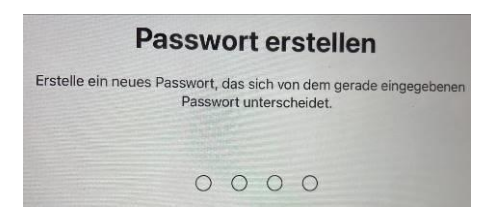

(16) Bitte das **Passwort** zur Bestätigung **nochmal eintippen**, damit geprüft wird, ob Sie sich nicht vertippt haben.

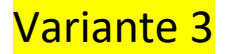

(17) Zum Schluss bitte die **Ortungsdienste aktivieren**, somit wird automatisch die Uhrzeit richtig eingestellt und der Schüler/Lehrer kann im Falle eines Verlustes das Gerät orten.

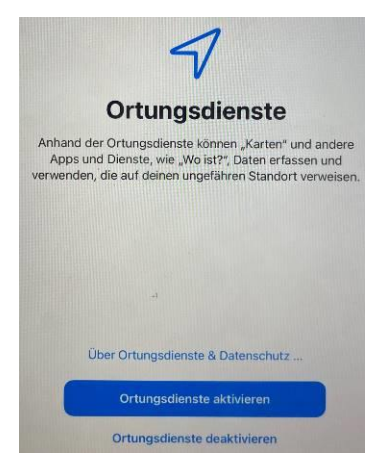

(18) Danach ist das iPad fertig konfiguriert und installiert nach einer kurzen Zeit alle für dieses iPad freigegebenen Apps und Richtlinien. Diese können jederzeit unter Einstellungen – Allgemein – Gerätverwaltung – Jamf SCHOOL MDM Profil eingesehen werden.

**Wichtiger Hinweis:** Alle iPads der Stadtverwaltung Gera sind speziell DEP registrierte Geräte. Das bedeutet ein **Verkauf dieser iPads ist zwecklos**, da diese Geräte sich immer wieder in unsere vordefinierten Profile einwählen. Damit können wir jederzeit aus der Ferne dieses iPad in einen Modus versetzen, dass es völlig unbrauchbar macht!